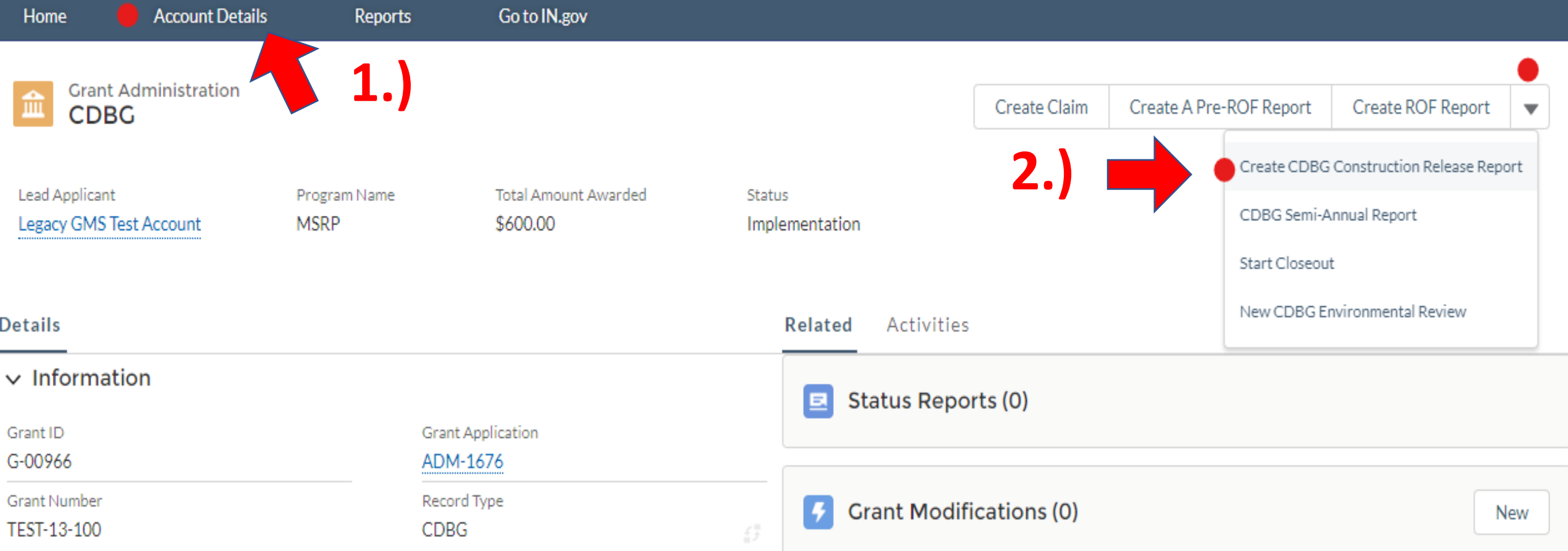

- 1.) Once you login, click on Account Details. Then click on Grant Administration. Select the grant you would like to submit a Construction Release report for.
- 2.) Click the down  $(\nabla)$  arrow to see more options. Select "Create" CDBG Construction Release Report"

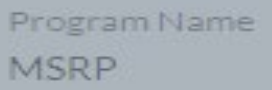

**Total Amount Awarded** \$600,00

Status Implementation

### $\times$

### **Create CDBG Construction Release Report**

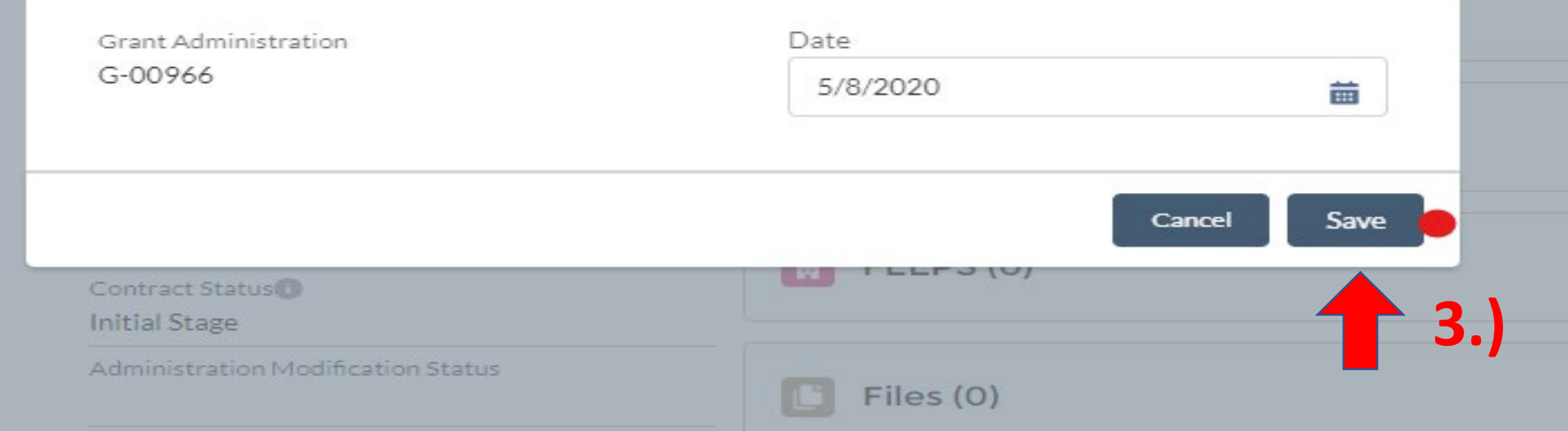

## 3.) A screen will pop up. Just click "Save"

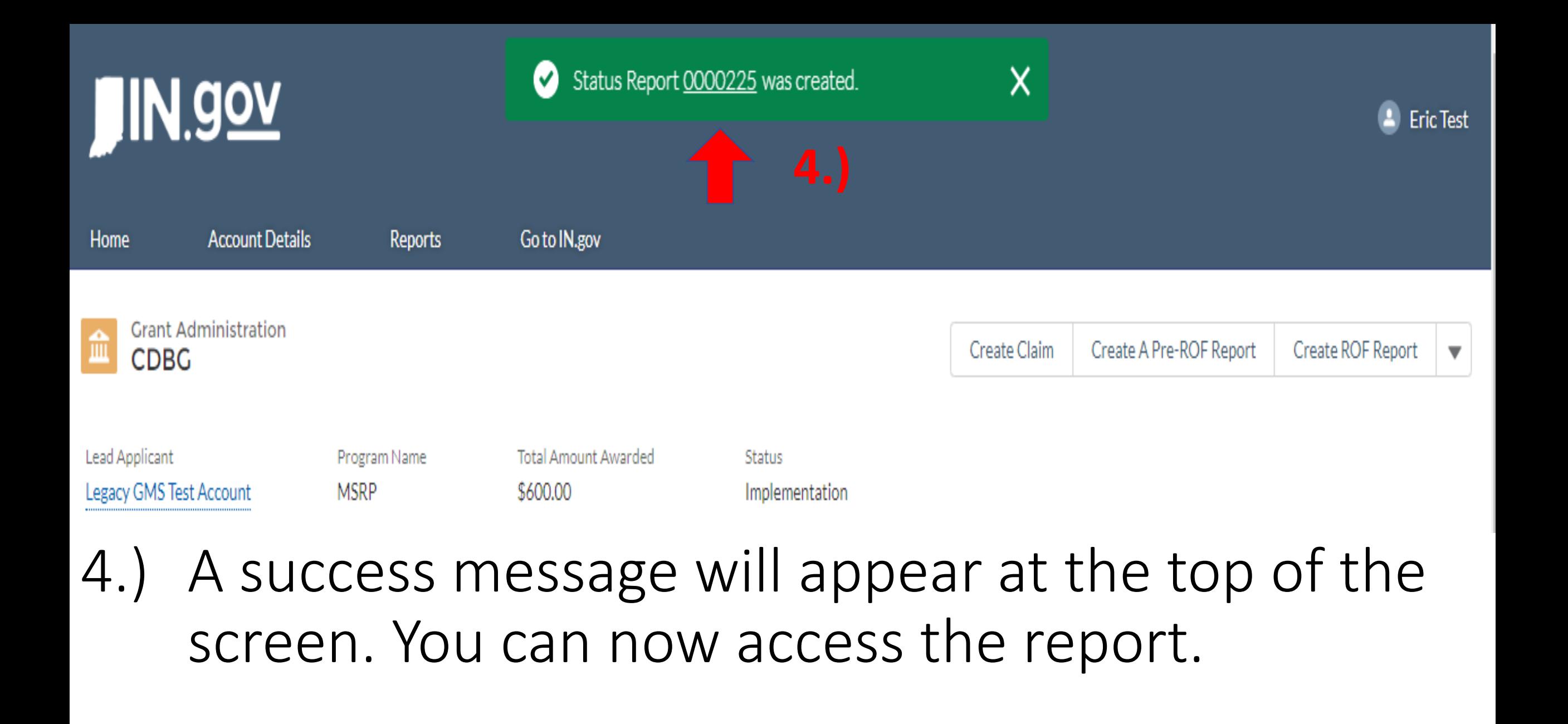

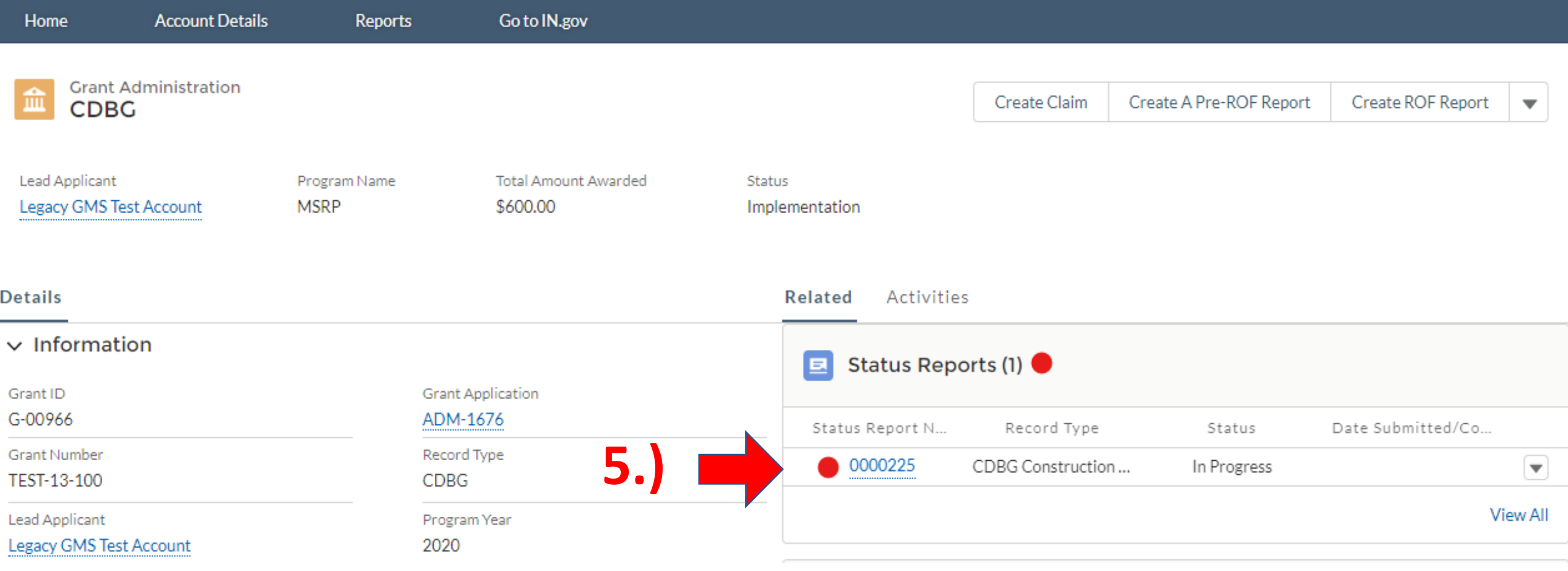

5.) Under Status Reports, click on the Status Report Name (the blue underlined number) to open the Construction Release report.

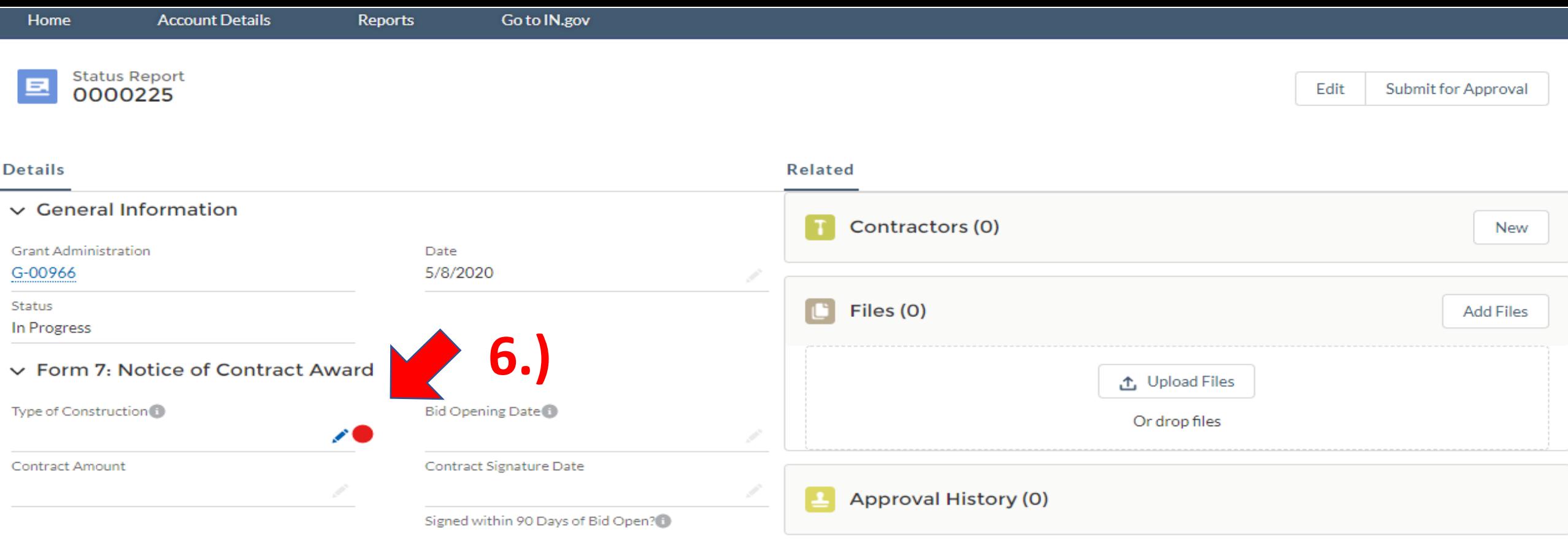

6.) Click on one of the pencil icons to begin filling out the report. The Construction Release report will consist of information from the Labor Standards forms 7, 8, 9, and 12.

#### $\vee$  Form 7: Notice of Contract Award

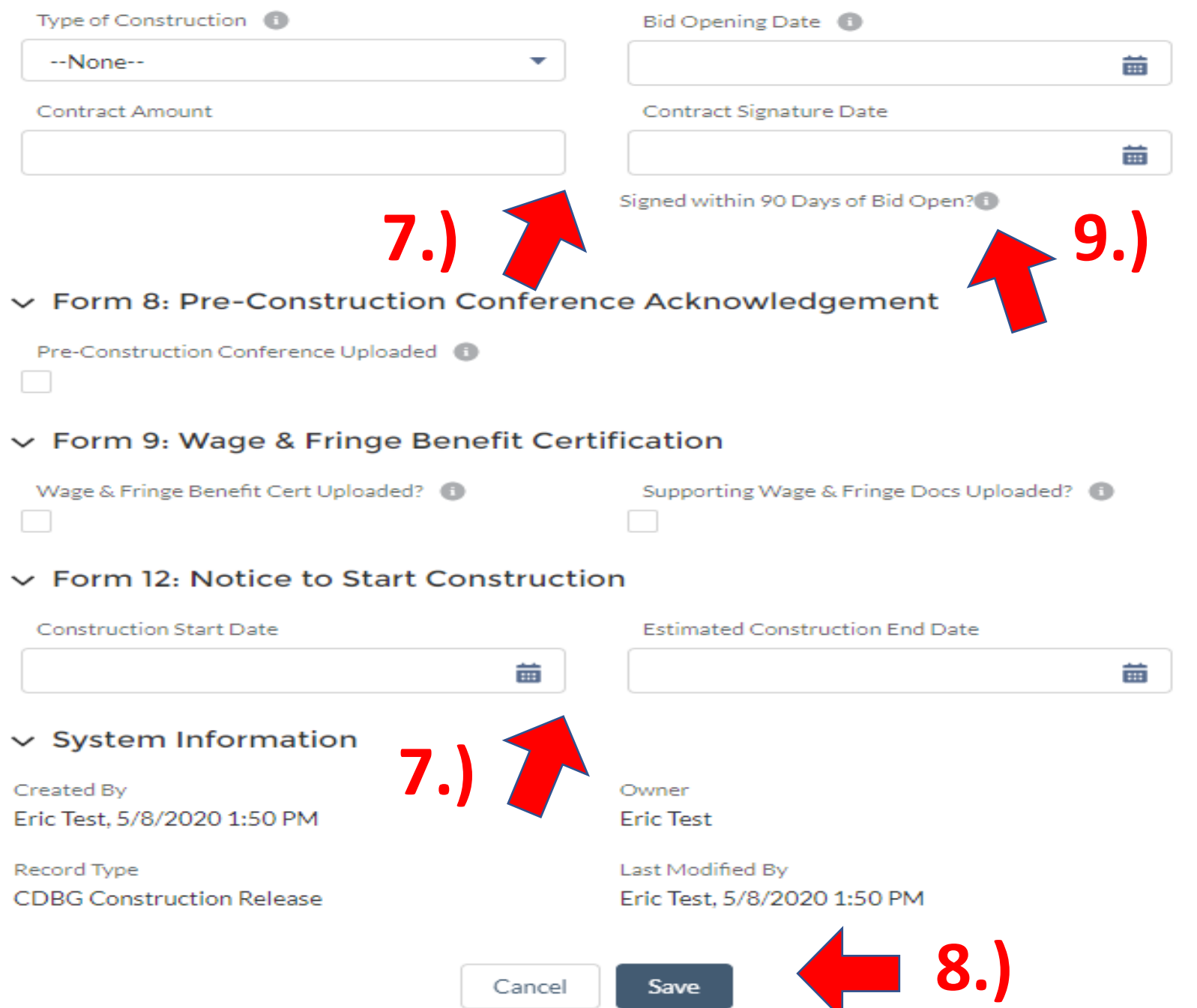

7.) Fill out the 4 fields under Notice of Contract Award and the 2 fields under Notice to Start Construction.

8.) Be sure to click "Save" at the bottom of the screen.

9.) The "Signed within 90 Days of Bid Open" field will calculate the days between Bid Opening Date and Contract Signature date after you click "Save"

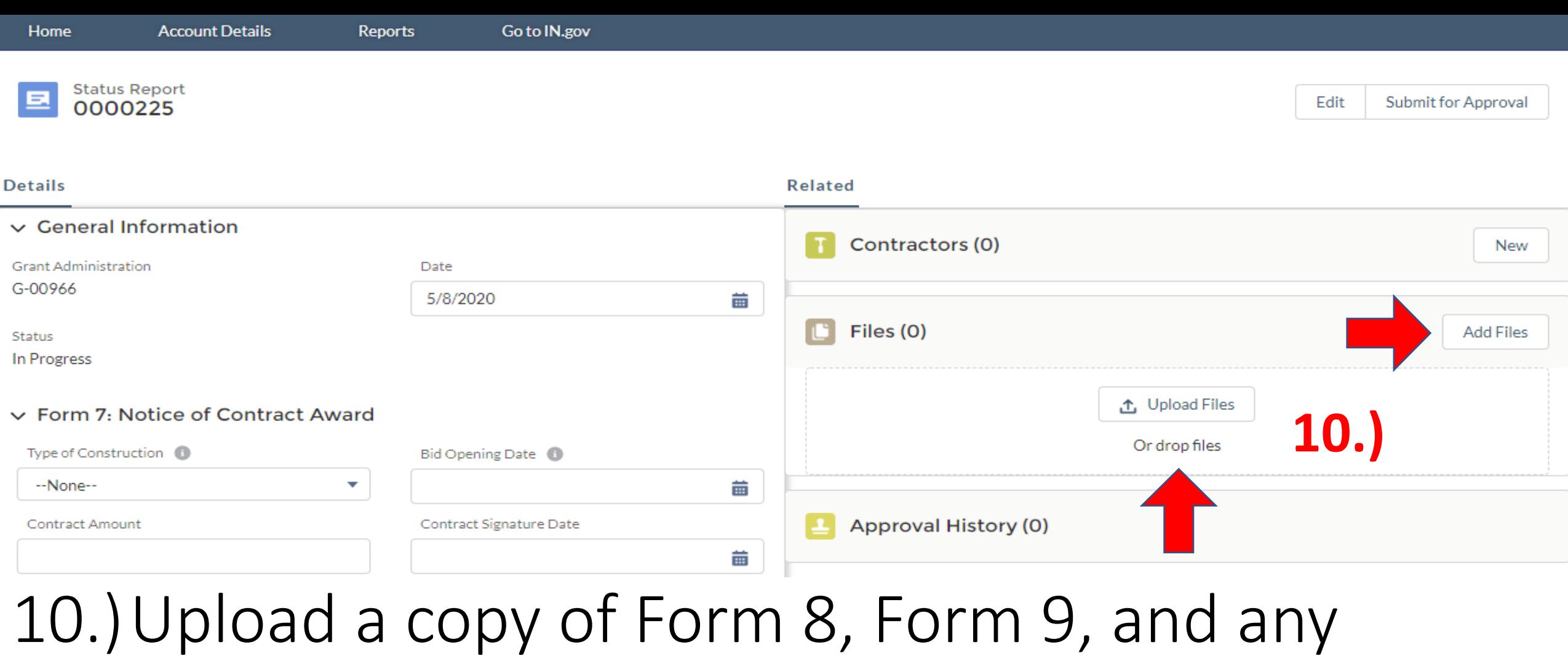

supporting documents for wages or fringes under Files. Either click "Add Files" or drag the file over the "Upload Files" button.

#### $\vee$  Form 7: Notice of Contract Award

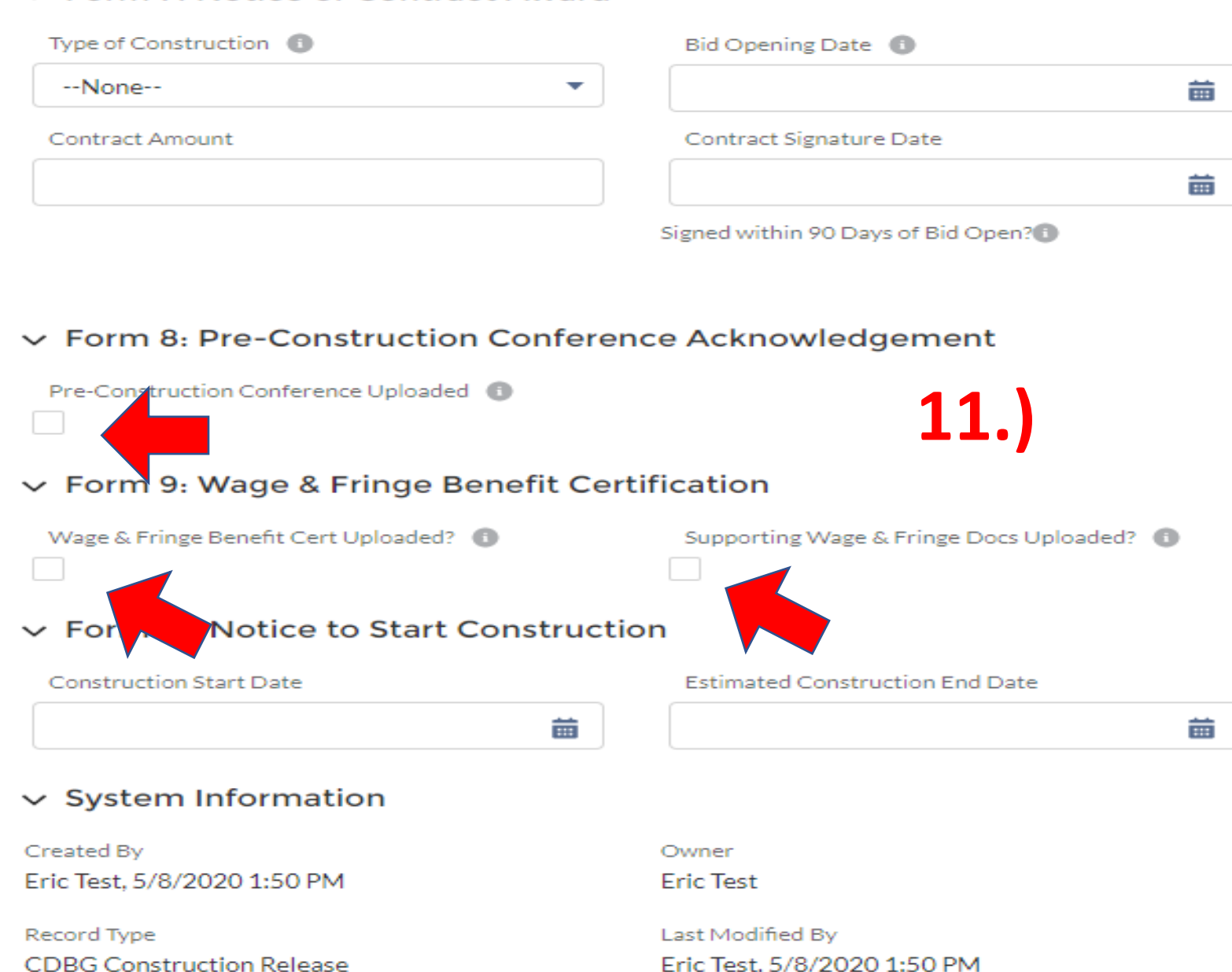

Eric Test, 5/8/2020 1:50 PM **12.)** Cancel Save

11.) After you have uploaded Form 8, Form 9, and any supporting documents, check the boxes to signify that.

12.) Be sure to click "Save" at the bottom of the screen.

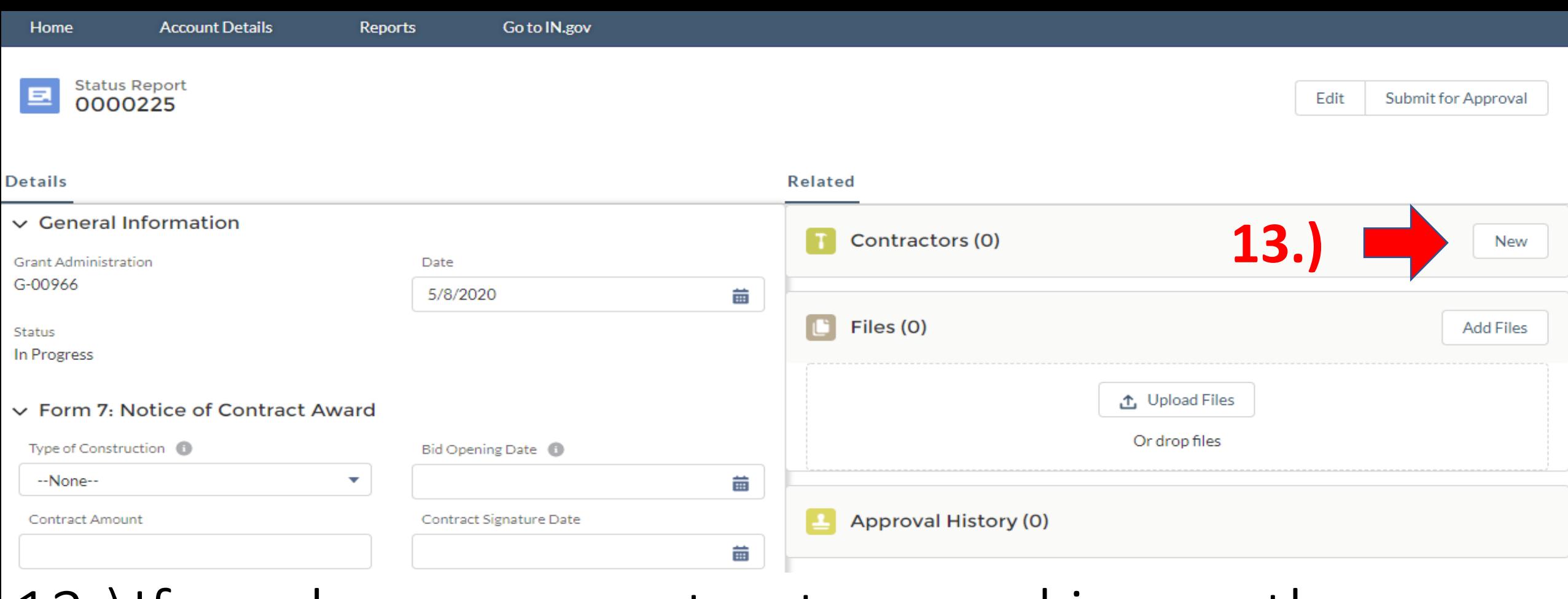

13.)If you have any contractors working on the project that were not reported in the ROF report, please add a Contractor card for each of them. Click "New" to begin.

New Contractor: CDBG ROF

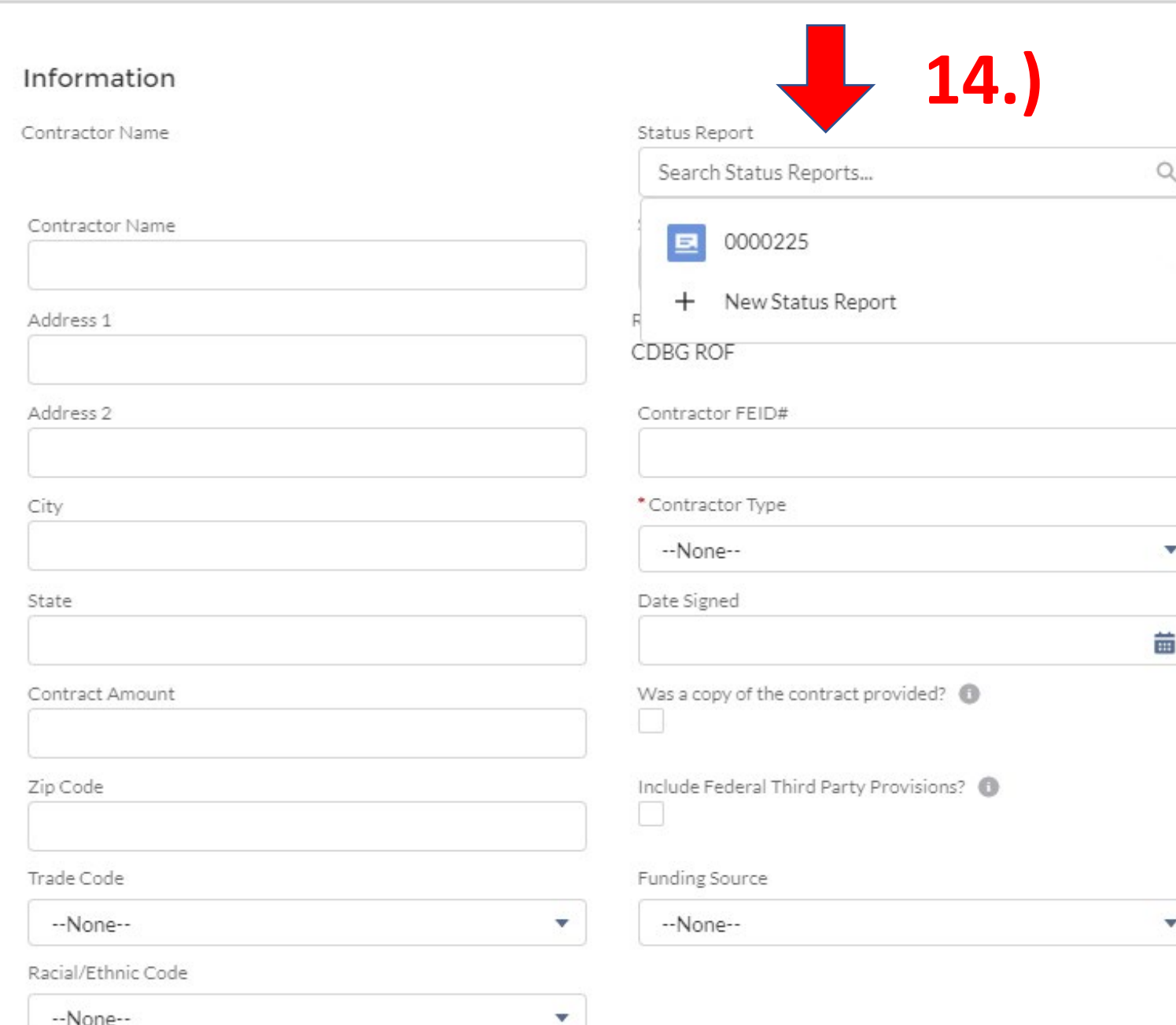

14.) It is very important that you fill in the Status Report field. This will be the same number of the Construction Release report you were just working on. You may receive a system error if you do not fill this out.

15.) Fill out the remaining fields with the contractor's information. You can leave "Status" blank.

Trade Code Funding Source --None-- $\overline{\phantom{a}}$ --None--Racial/Ethnic Code --None-- $\overline{\phantom{a}}$ Minority Business Enterprise **16.)** Women Business Enterprise **Solicitation Mailing** Certified Mail Receipts provided? Name of MWBE Company 10 **17.)**Certified Mail solicitations to vendors<sup>6</sup> Name of MWBE Company 20 Solicitations mailed to 2 MWBE?

- 16.) Be sure to check the Minority Business Enterprise and/or the Women Business Enterprise boxes if applicable for the contractor.
- 17.) For construction contractors, you do not need to fill out anything from "Solicitation Mailing" and below.

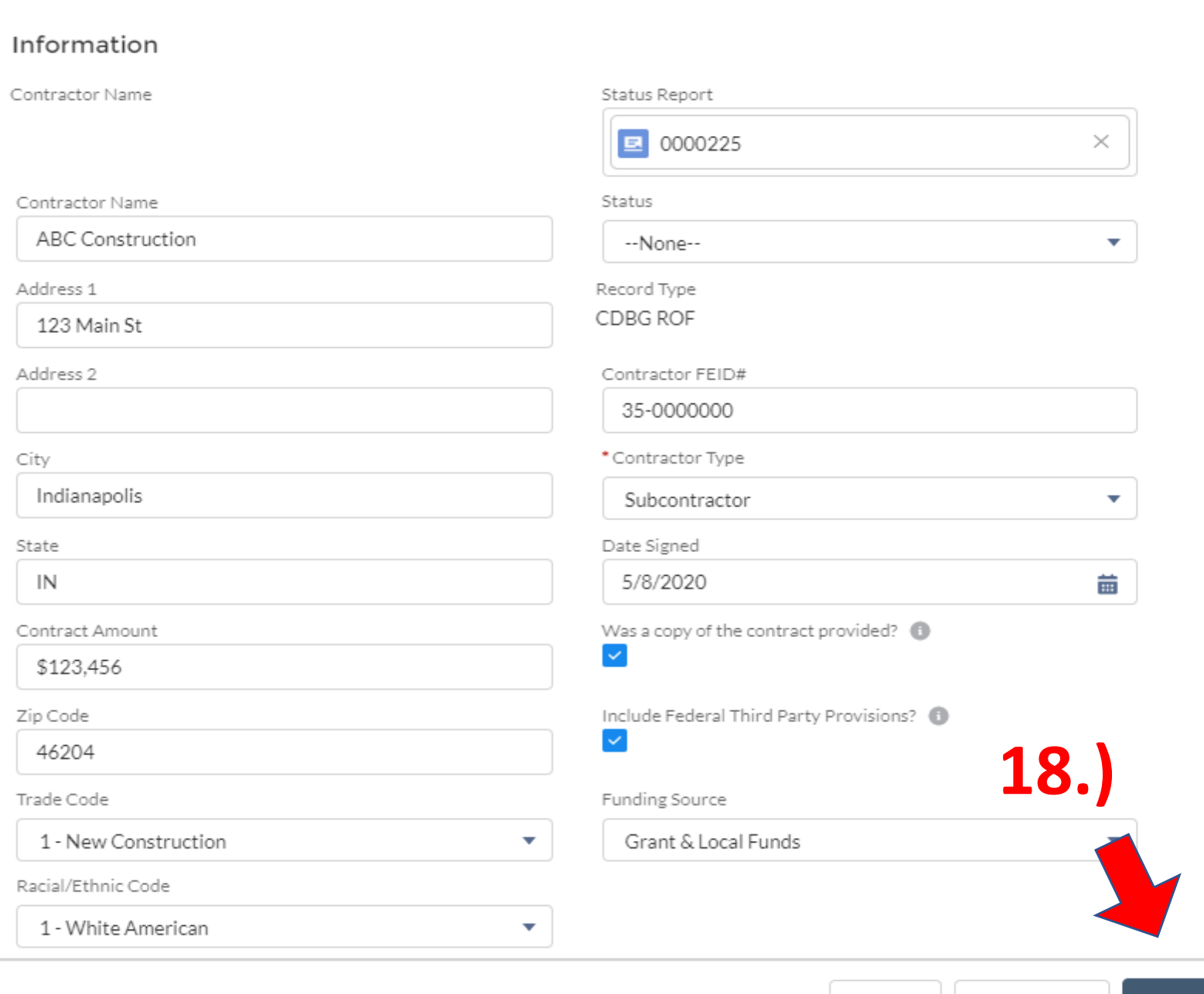

Cancel

Save & New

Save

18.) With all the fields filled out, you can now hit "Save". Again, be sure the "Status Report" field is populated.

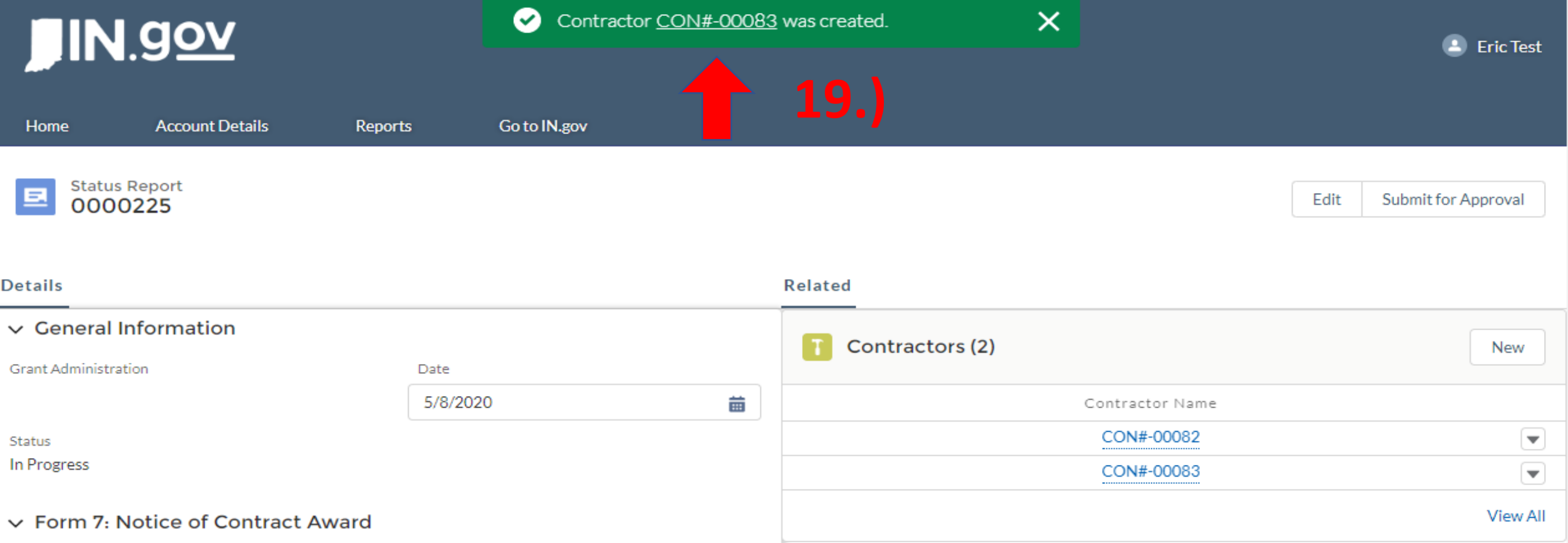

# 19.)You will be brought back to the Construction Release report and have a success message at the top of screen.

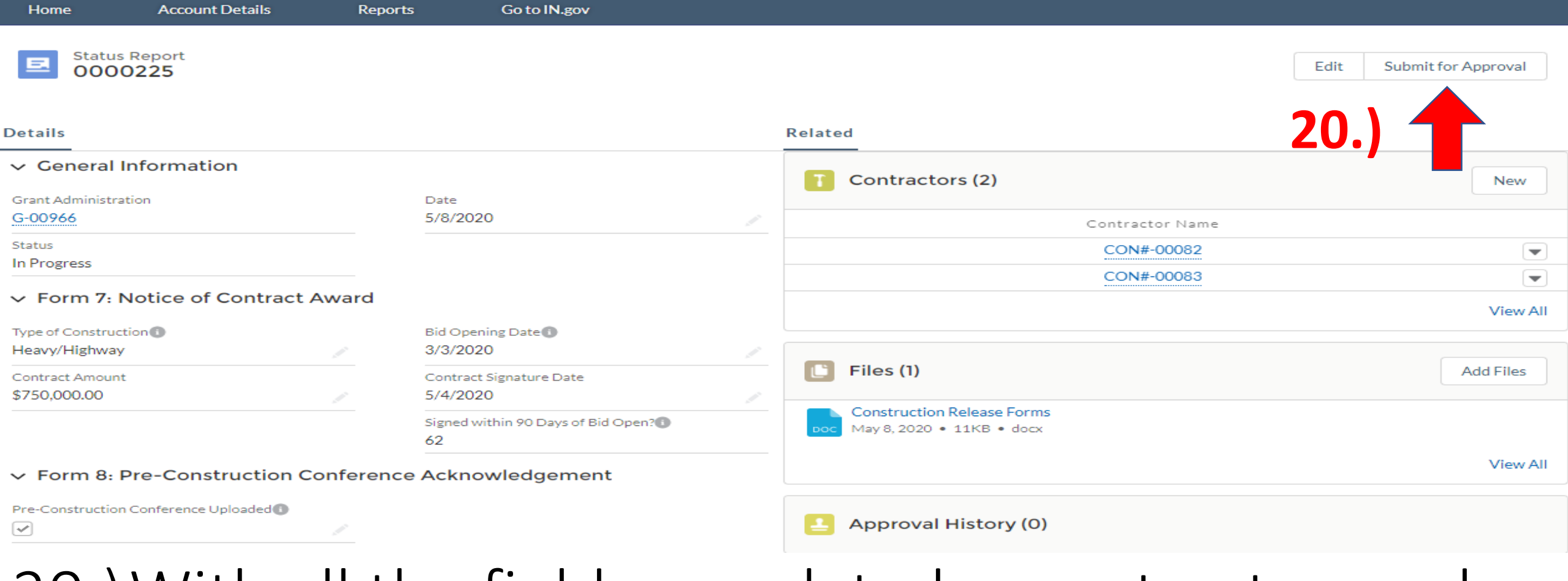

20.)With all the fields populated, a contractor card for each new contractor, and all files uploaded, you can click "Submit for Approval"

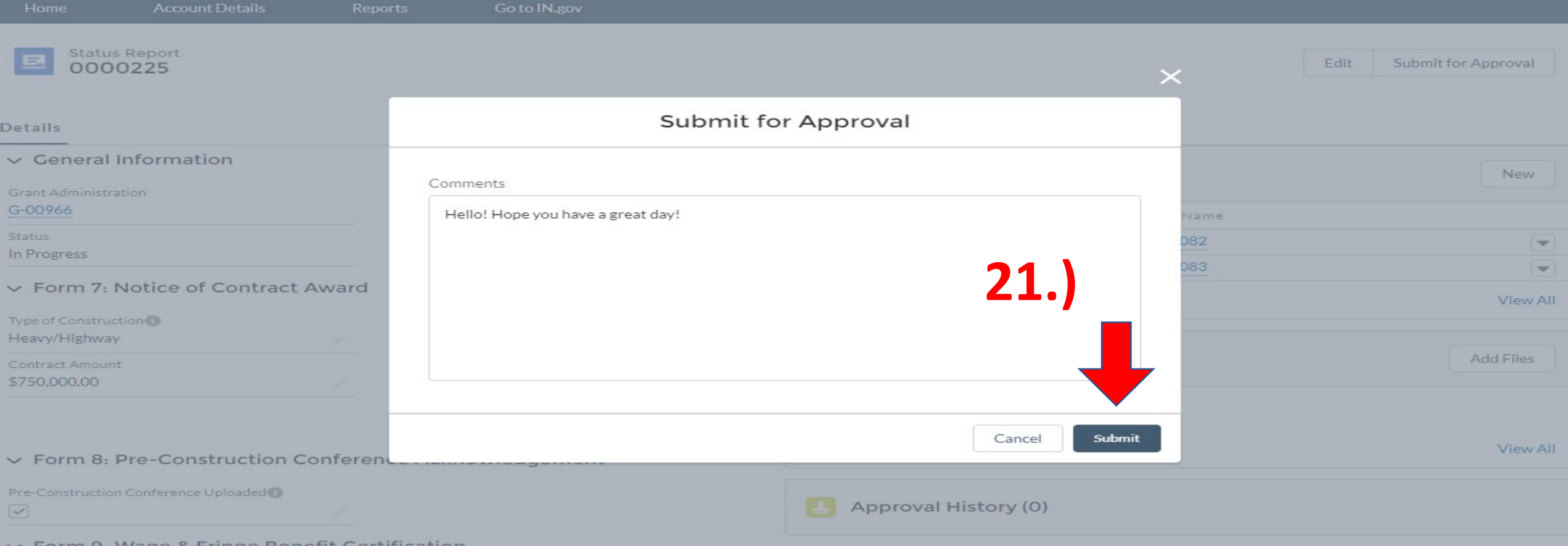

21.)A window will pop up for you to provide any comments you wish to include. Click "Submit" when you are finished.

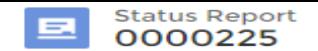

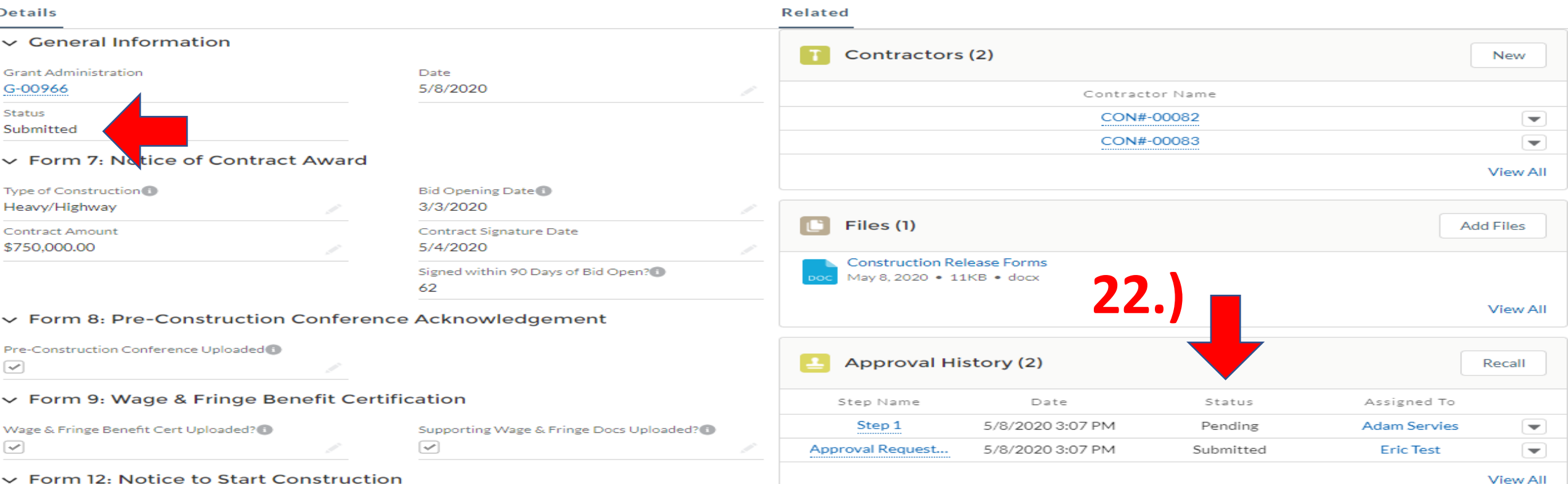

22.)Refresh the web page and you will see the Status is now "Submitted" and the Approval History shows it is "Pending" review.

![](_page_16_Picture_0.jpeg)

![](_page_16_Picture_24.jpeg)

23.)If you submitted the report but need to change a field or upload another document, you can "Recall" the report. You will then be able to edit or upload any item and resubmit.